# Развертывание WCS при помощи CloudFormation

## Описание

AWS CloudFormation позволяет развертывать наборы облачных серверов по заданному шаблону. Таким образом, например, можно развернуть простейшую CDN. Обновление WCS до последней сборки и настройка конкретного экземпляра при этом проводятся при помощи UserData скриптов.

# Пример шаблона CloudFormation для развертывания CDN

Ниже приводится пример шаблона CloudFormation для развертывания простейшей CDN из двух WCS серверов: Origin и Edge. При этом:

- в качестве базового образа может быть выбран либо образ WCS из AWS Marketplace, либо образ Amazon Linux 2, Ubuntu 18.04 и других поддерживаемых  $OC$
- при необходимости, устанавливается Java 14
- при необходимости, устанавливается либо обновляется WCS до последней сборки

 $\overline{\phantom{0}}$ 

CloudFormation example template to deploy WCS CDN of one Origin and one Edge Ħ.

# Пример развертывания WCS CDN по шаблону в веб консоли CloudFormation

1. Войдите в свой аккаунт AWS, перейдите в желаемый регион и откройте CloudFormation в меню Services. Нажмите Create Stack

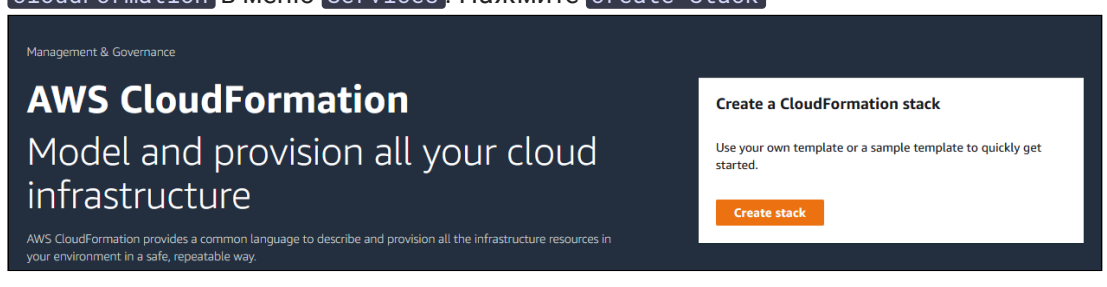

2. Выберите Upload a template file, нажмите кнопку Choose file и загрузите шаблон

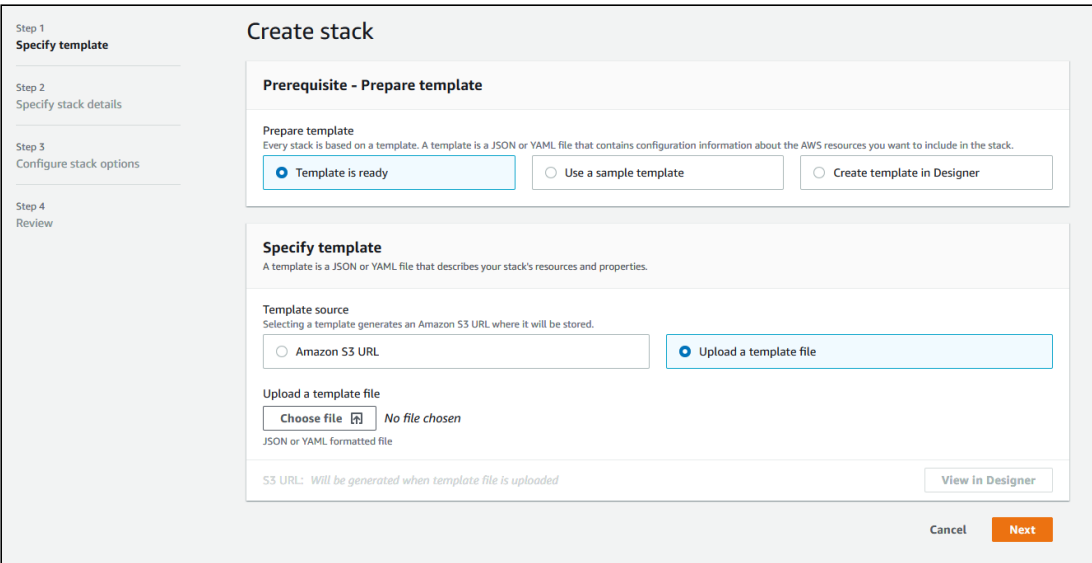

3. После загрузки шаблона, нажмите Next

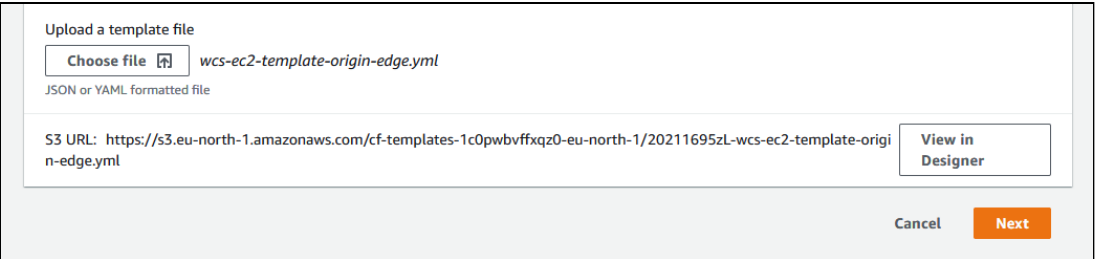

4. Введите имя набора серверов

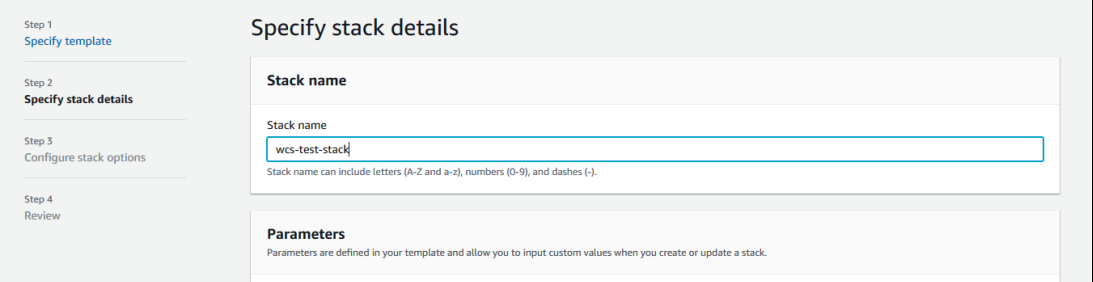

5. Введите AMI ID образа Amazon Linux 2 для выбранного региона, или оставьте WCSAMI (в этом случае будет использован образ WCS из AWS Marketplace с почасовой тарификацией)

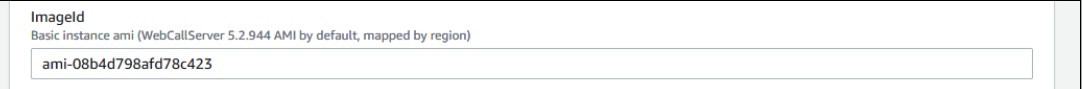

6. Введите базовую часть имени сервера (к имени будет добавлено -origin и -edge) соответственно), выберите тип сервера, введите размер Java heap и выберите

#### ключ SSH доступа к серверу

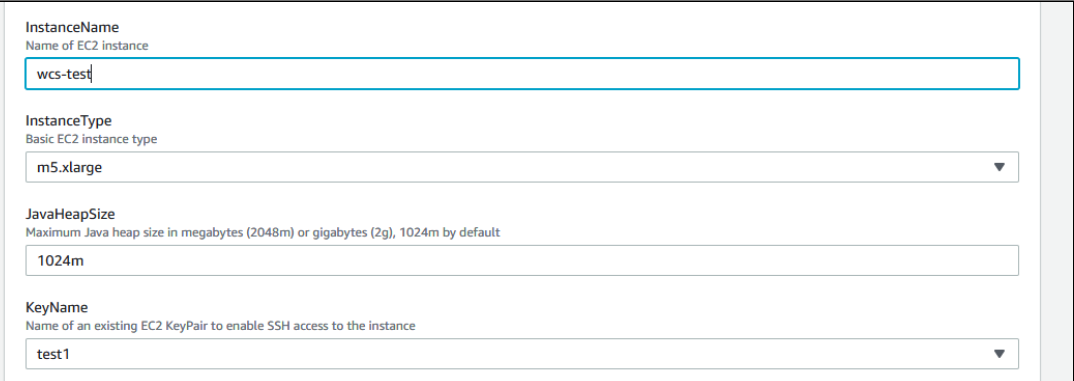

#### 7. Укажите Id подсети

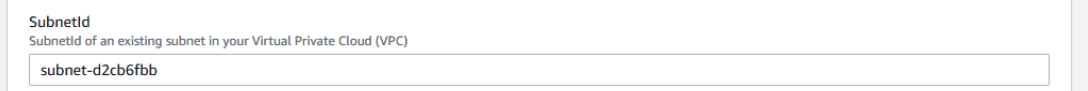

#### 8. Введите true", чтобы автоматически обновить WCS до последней сборки

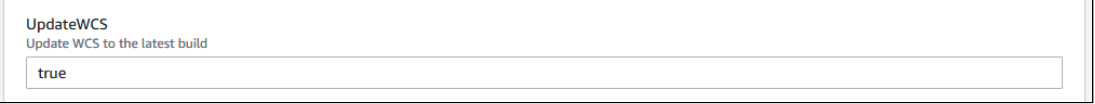

#### 9. Укажите VPC Id

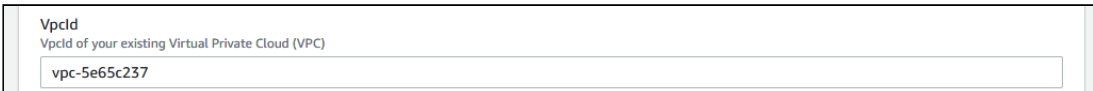

10. Если не используется образ WCS из AWS Marketplace, укажите лицензионный ключ для активации и нажмите Next

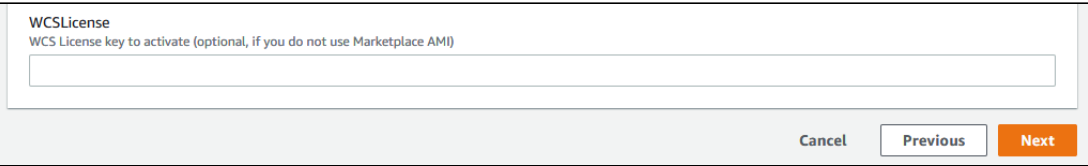

11. При необходимости, добавьте тэги и права на запуск серверов

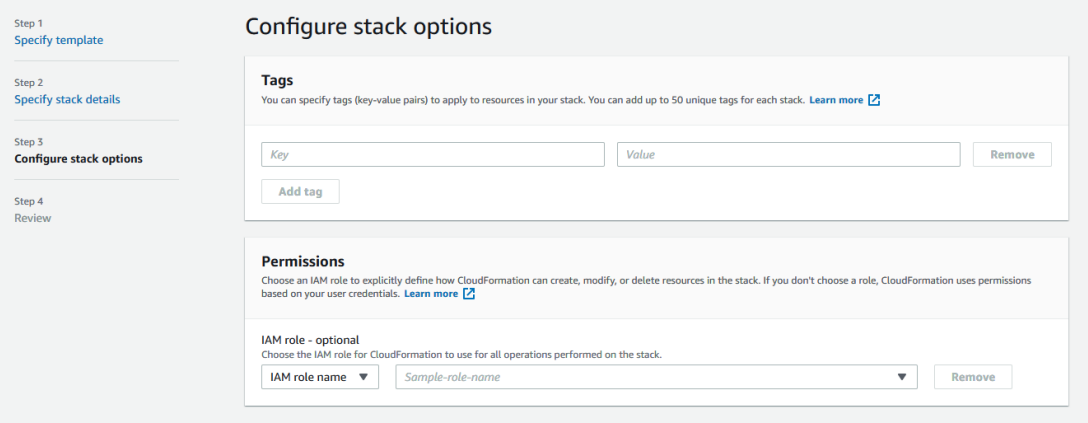

12. При необходимости, установите дополнительные параметры набора серверов и нажмите Next

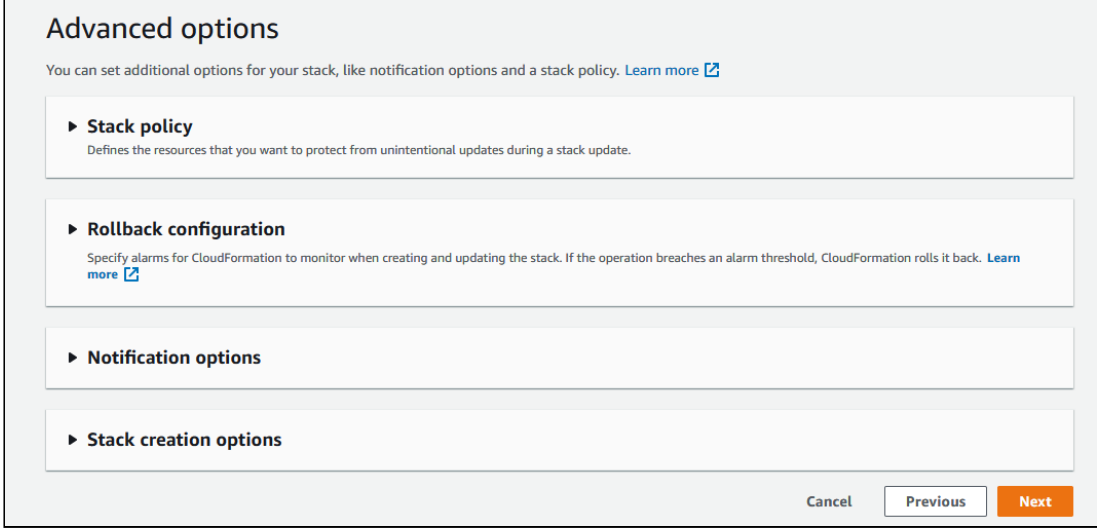

### 13. Проверьте все параметры набора серверов

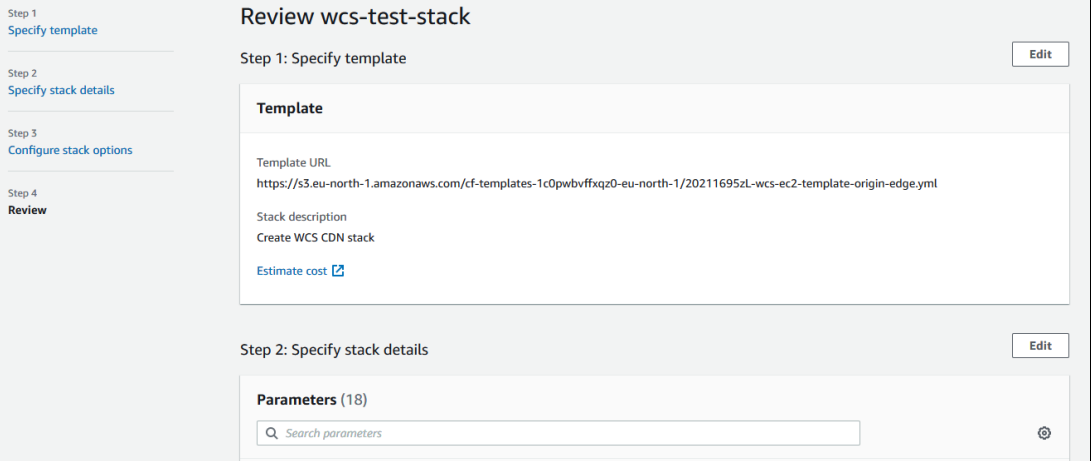

### 14. Нажмите Create stack

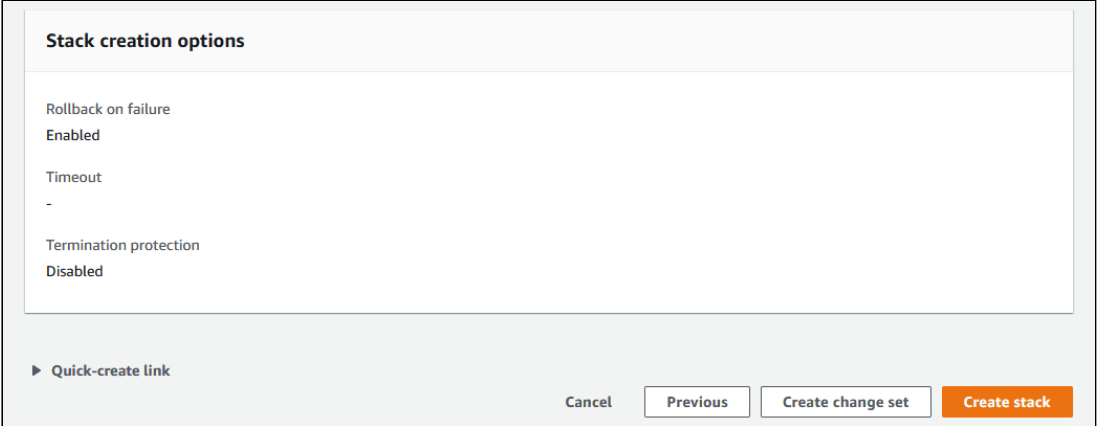

#### 15. Дождитесь окончания создания серверов

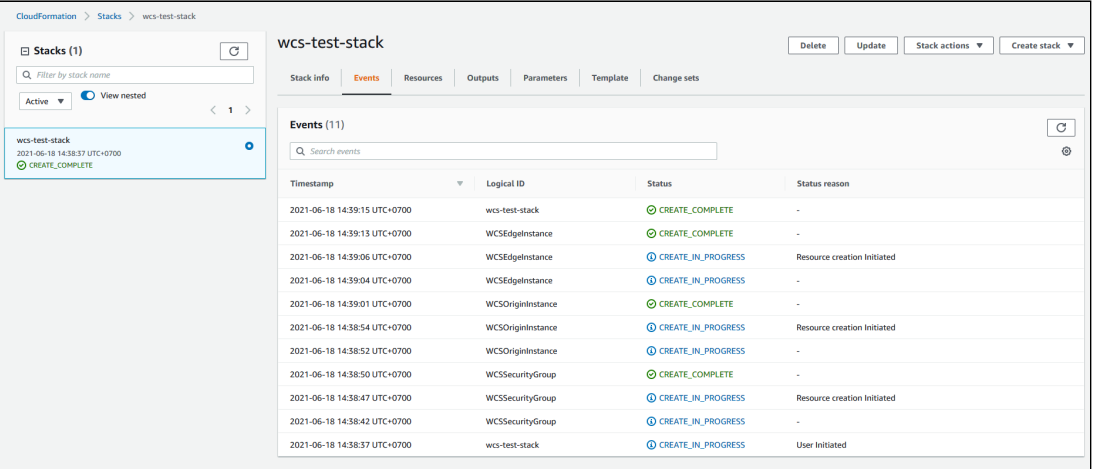

### 16. Перейдите на вкладку Outputs

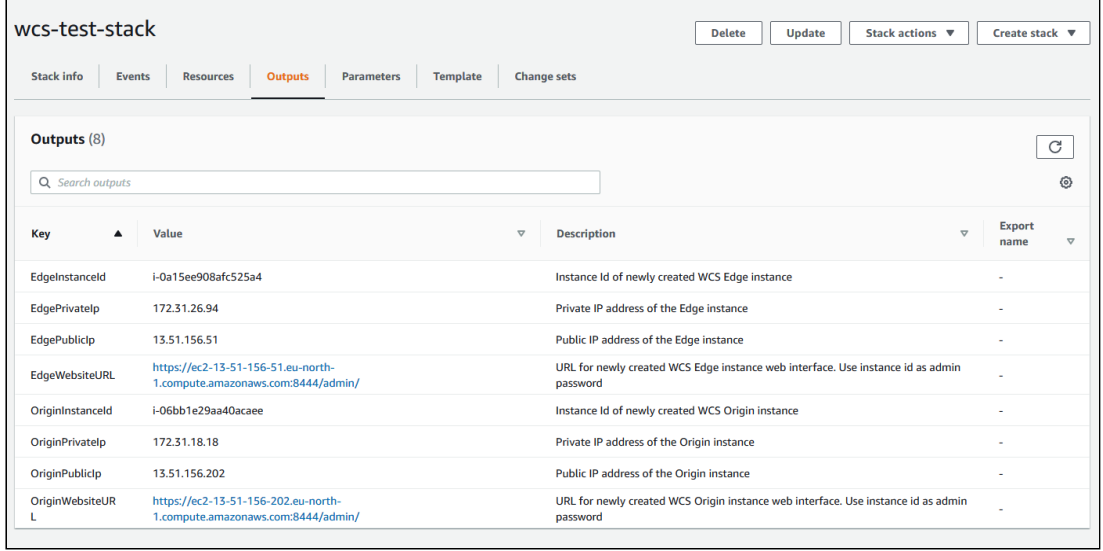

17. Откройте веб интерфейсы Origin и Edge, опубликуйте на Origin в примере Two Way Streaming поток test и проиграйте этот поток на Edge

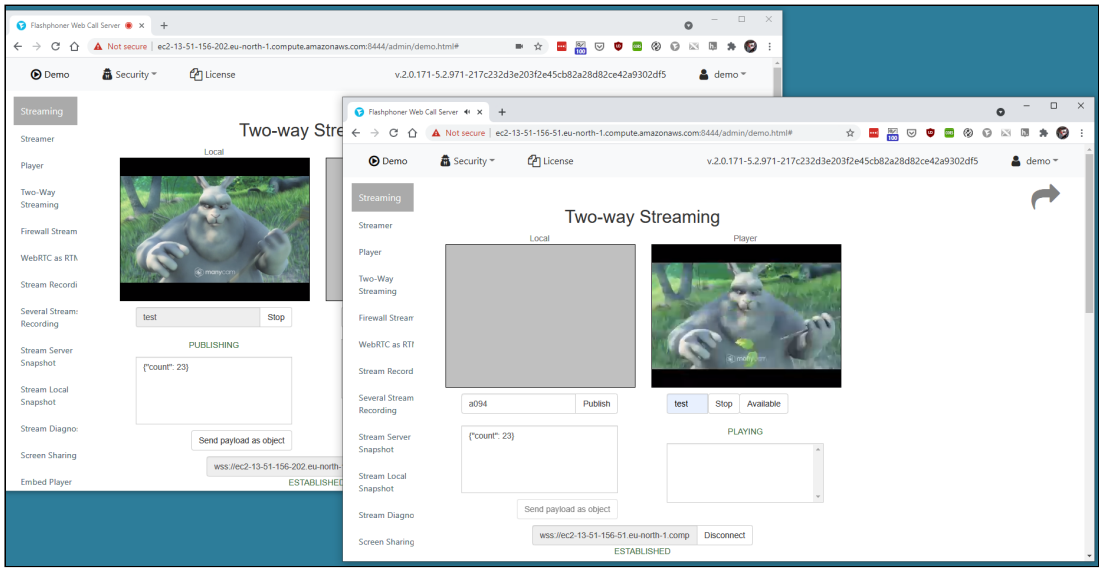